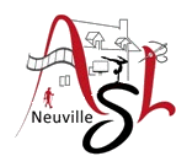

### **Initiation avancée à l'informatique**

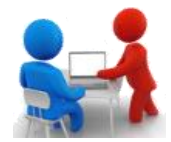

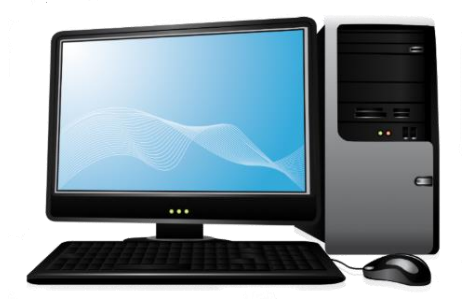

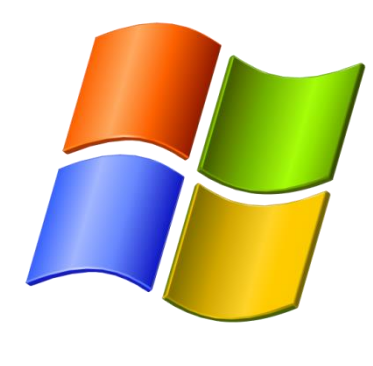

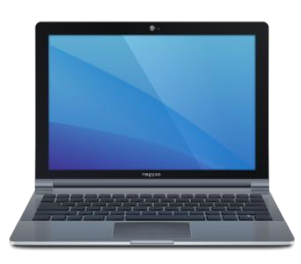

## **Séance 16 – 8 juin 2023**

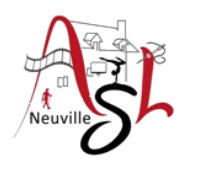

# Questions/Réponses

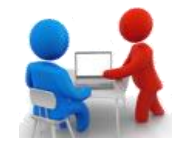

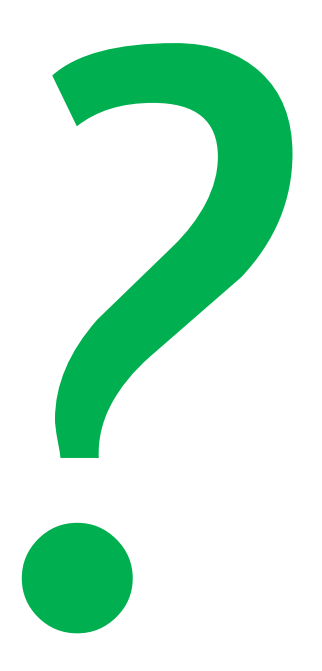

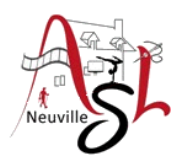

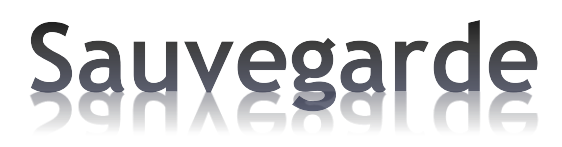

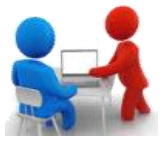

Dans nos usages personnels, nous utilisons de nombreux appareils numériques pour créer et stocker des informations. Ces appareils peuvent cependant être **piratés ou s'endommager** ou être **endommagés**, entraînant une perte, parfois irréversible, de vos données. Afin de prévenir un tel risque, **il est fortement conseillé d'en faire des copies pour préserver vos données à long terme**.

- **Effectuez des sauvegardes régulières de vos données** Ayez le réflexe de réaliser régulièrement une sauvegarde de vos données.
- **Identifiez les appareils et supports qui contiennent des données** Ordinateurs, tablettes, téléphones mobiles (smartphone),
- **Choisissez une solution de sauvegarde adaptée à vos besoins** Disque dur externe, clé USB, cloud Eviter les clés USB pour une sauvegarde longue durée. Utiliser de préférence un disque dur externe connecté sur votre PC ou à votre BOX.

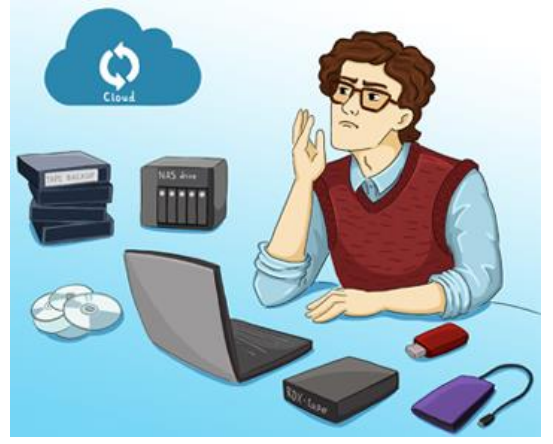

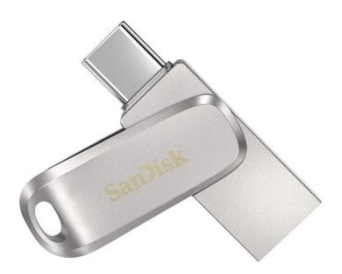

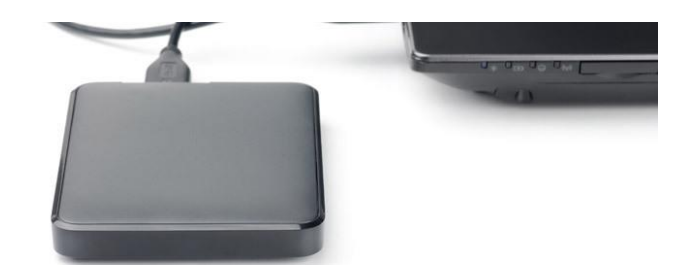

*https://www.cybermalveillance.gouv.fr/tous-nos-contenus/bonnes-pratiques/sauvegardes*

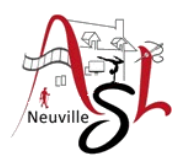

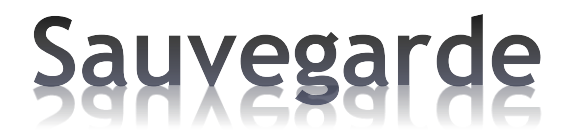

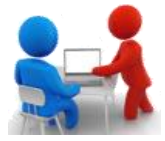

### **Déterminez quelles données doivent être sauvegardées**

 Quelles données ne peuvent pas être récupérées par ailleurs en cas de perte ? Quelles données je consulte régulièrement ou celles qui me sont le plus souvent demandées ?

Identifier les répertoires, les données à sauvegarder (marques pages WEB, contacts [smartphone], …)

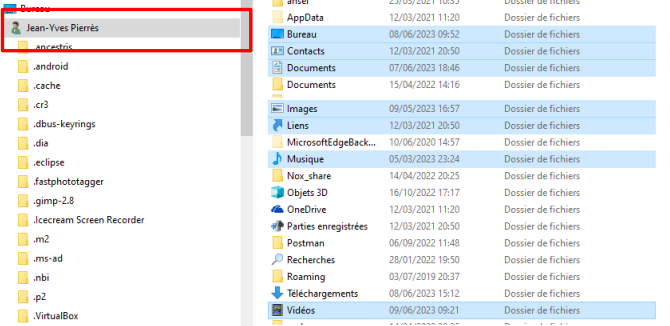

 $\vee$   $\qquad \qquad$  Data (D:) CroixdesSarthe Formations de base Genealogie Installation LaVieMancelle  $\rightarrow$ 

Avant une sauvegarde pensez à sauvegarder les marques pages WEB et les contacts [smartphone], ...)

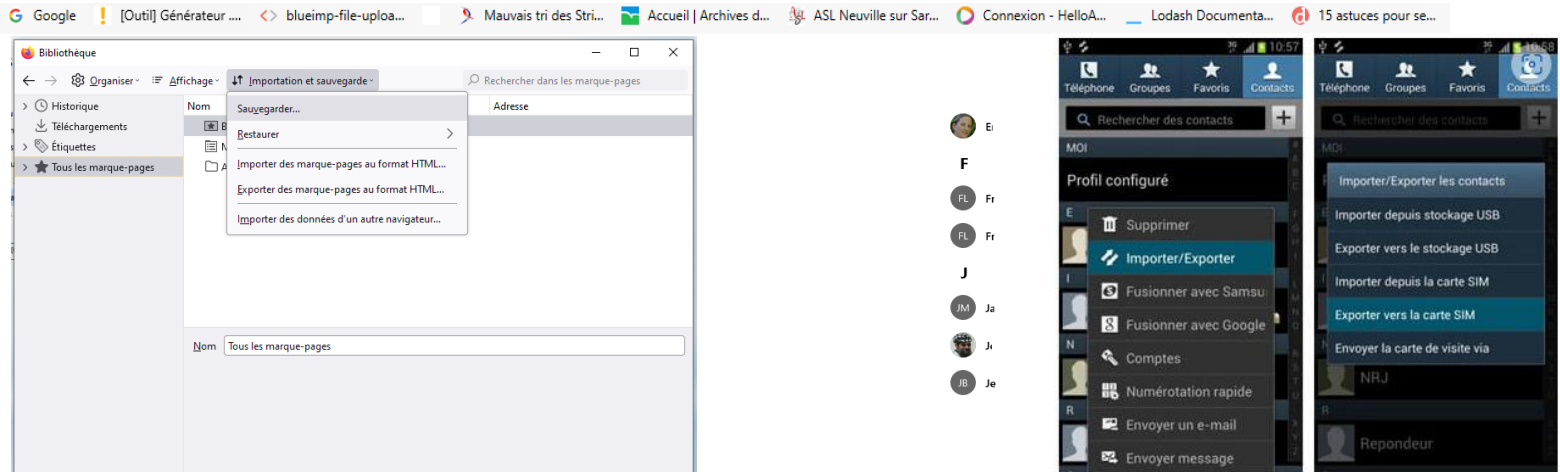

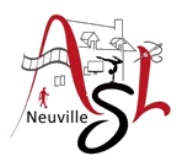

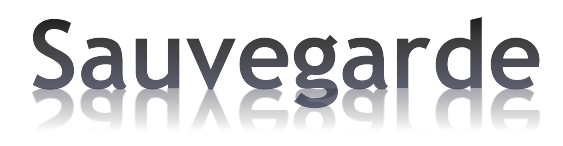

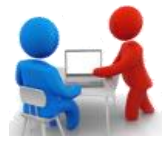

#### **Planifiez vos sauvegardes**

 Réalisez des sauvegardes manuelles ou automatiques régulièrement Type de sauvegarde (totale, différentielle , …)

Assurer vous que le volume à sauvegarder est contenu sur le disque de sauvegarde. Celui-ci doit avoir une marge de volume libre. Propriétés de : Contacts. ...

Pour vérifier le volume des données à sauvegarder, sélectionner les dossiers à sauvegarder puis cli

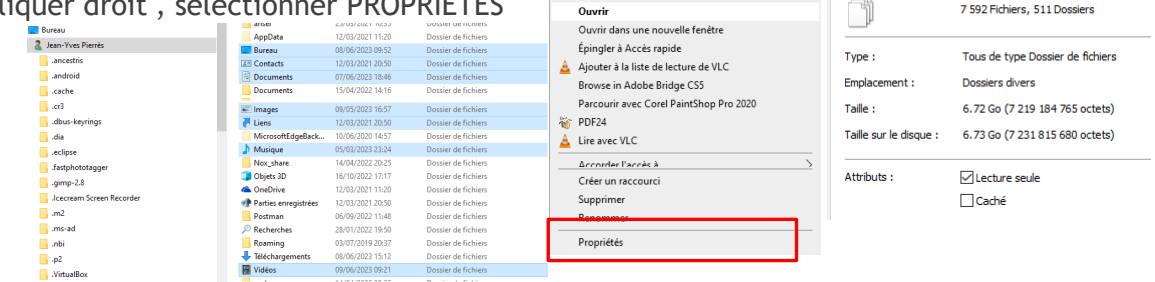

Général

Pour vous sauvegarder vos données, vous pouvez

- soit copier vos données manuellement d'un disque vers l'autre. *Sélectionner les répertoires à sauvegarder, avec le clic droit appuyé déplacer les répertoires vers le disque de sauvegarder, quand vous relâchez la souris, choisissez COPIER ICI*

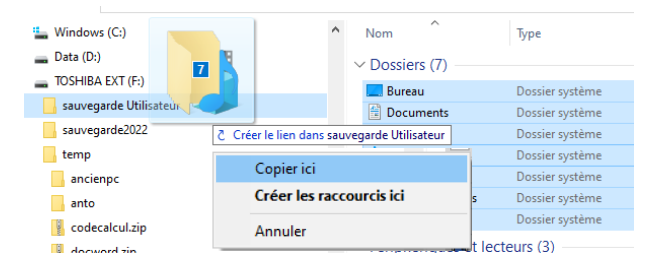

Dans ce cas, nous sommes dans une **SAUVEGARDE TOTALE**

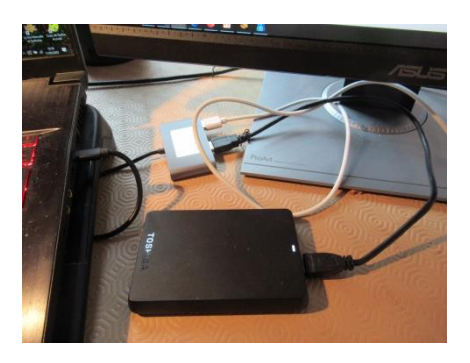

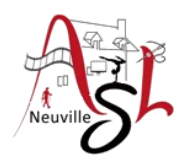

### Sauvegarde

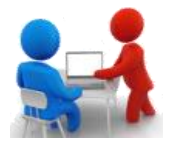

 $\equiv$  TOSHIBA EXT (F:) sauvegarde Utilisateur sauvegarde2022 temp

 $\bullet$  intenso (\\freebox-server) (X:)

- soit utiliser un logiciel de sauvegarde avec lequel on pourra planifier la période.

• *Dans mon cas, j'utilise FreeFileSync et le type de SAUVEGARDE DIFFÉRENTIELLE . Le logiciel compare les deux disques et ensuite sur le disque dur de sauvegarde supprime les fichiers qui n'existe pas et ajoute ou modifie les autres.*

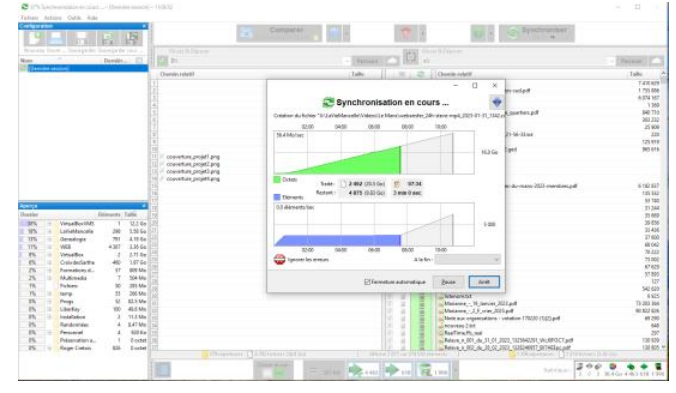

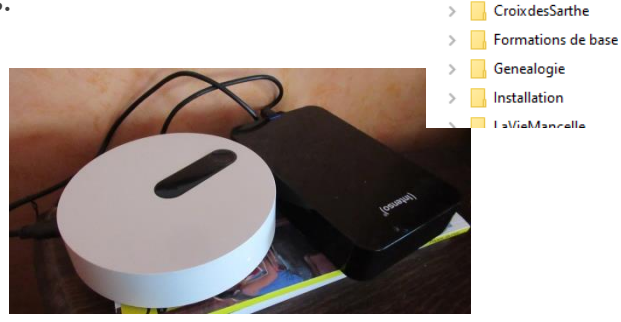

• *Un autre logiciel est disponible. SyncBack permet de sauvegarder, restaurer et synchroniser aisément vos documents importants. Ce logiciel fonctionne en direction de nombreux supports de sauvegarde : disque dur local ou réseau, serveur FTP, archive ZIP ou tout autre média amovible. Il est plus simple car il semble y avoir moins de possibilités.*

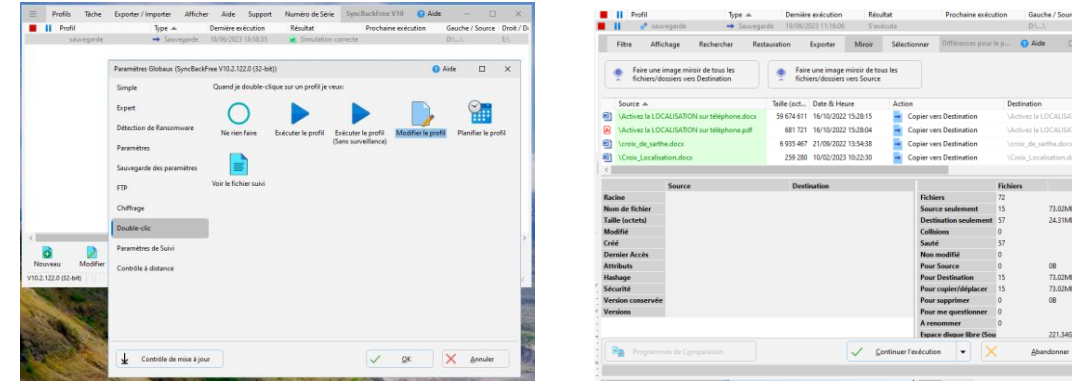

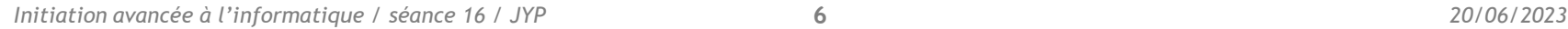

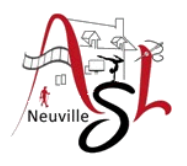

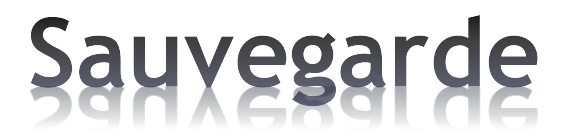

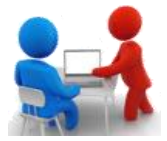

#### **Déconnectez votre support de sauvegarde après utilisation**

 Déconnectez votre support de sauvegarde de votre ordinateur ou de votre réseau informatique ou mettez-le hors ligne lorsque vous ne l'utilisez plus.

#### **Protégez vos sauvegardes**

 Protégez-les au même titre que vos données originales en effectuant, par exemple, plusieurs sauvegardes de vos données sur différents supports. Conservez également une sauvegarde dans un lieu différent de celui où sont stockées les données originales pour vous prémunir en cas de sinistre.

### **Vérifiez le support de sauvegarde**

Soyez vigilant sur la durée de vie de votre support car certains conservent les données sur une durée plus ou moins longue (5 ans pour USB, 10 à 15 ans pour DVD)

 $\triangleright$  N'hésiter pas à consulter le site

*https://www.cybermalveillance.gouv.fr/tous-nos-contenus/bonnes-pratiques/sauvegardes*

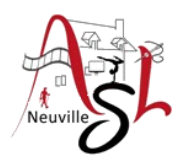

### **Restauration**

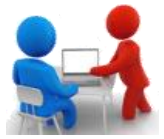

- $\triangleright$  La récupération de données (ou restauration de données) est une opération informatique qui consiste à retrouver les données perdues à la suite d'une erreur humaine, une défaillance matérielle, une défaillance logicielle d'un programme ou d'un système d'exploitation, un accident ou au moment opportun d'un test de récupération de données défini dans une procédure de stratégie de sauvegarde et d'archive (également appelé plan de sauvegarde).
	- Dans le cas d'une sauvegarde de complète, sélectionner les répertoires et les fichiers à récupérer. Copier les, puis les coller à la place d'origine
	- Dans le cadre du sauvegarde avec un logiciel de sauvegarde, cliquer sur le bouton RESTAURATION ou inverser les sens de sauvegarde.

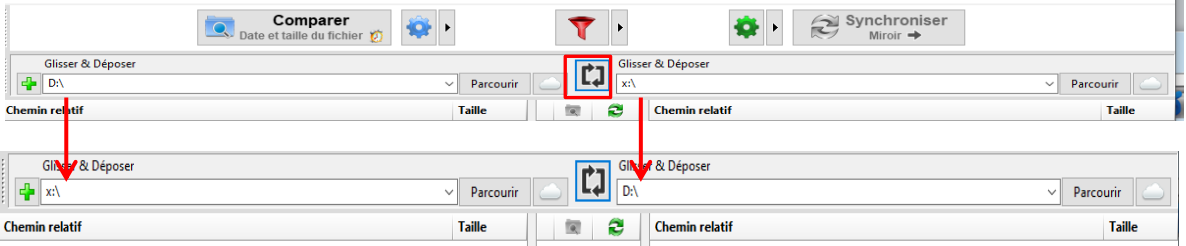

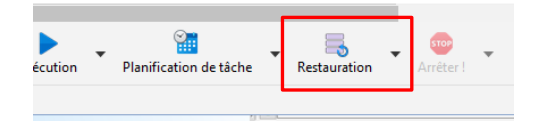

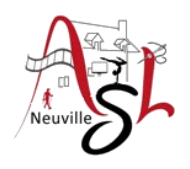

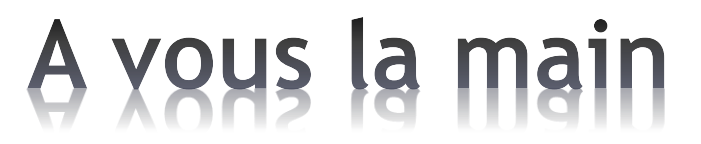

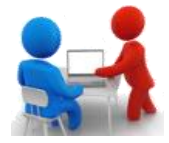

- Sauvegarder les marques pages en copiant le fichier dans mes documents
- Sauvegarder les répertoires DOCUMENTS, IMAGES, VIDEOS sur la clé USB en les copiant

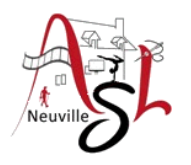

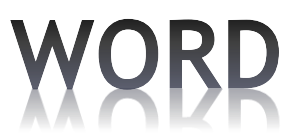

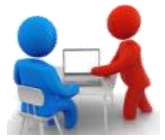

Après avoir traité les données concernant la production de miel avec Excel, nous allons les mettre en forme avec Word.

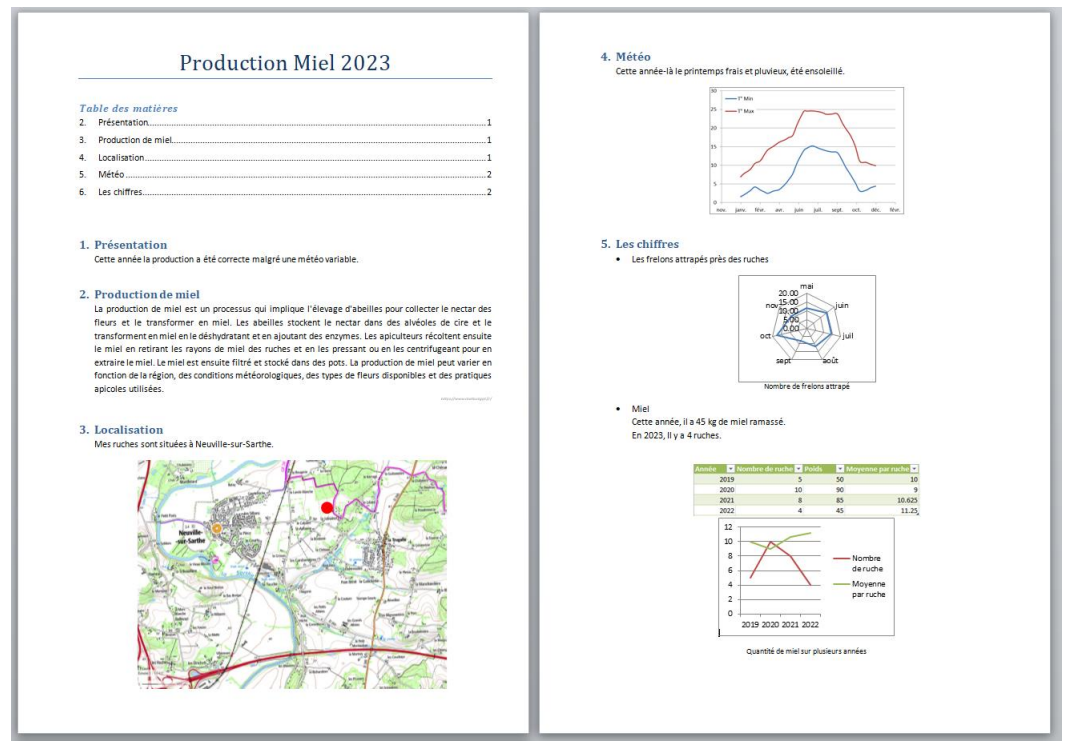

Pour la partie texte, nous n'allons pas revoir ces notions. Nous allons insérer une carte GéoPortail, les différents graphiques.

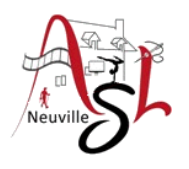

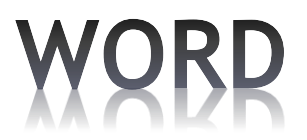

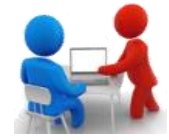

### **GEOPORTAIL**

Le Géoportail est un portail Web public permettant l'accès à des services de recherche et de visualisation de données géographiques ou géo localisées. Il a notamment pour but de publier les données géographiques de référence de l'ensemble du territoire français.

Adresse : *<https://www.geoportail.gouv.fr/>*

Nous allons capturer la carte concernant une partie de Neuville

• Sur la page d'accueil entrer le nom de la commune , puis sélectionner la commune dans la liste

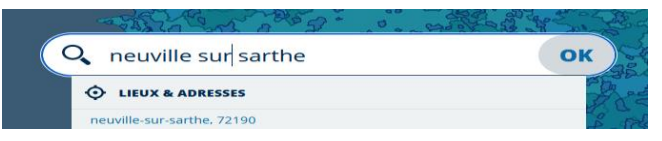

• Cliquer sur l'icône de la sélection des couches à droite, puis sur *+ de Données*, puis sur voir toutes fonds de carte, ensuite cliquer sur *Cartes IGN classiques* à gauche. Elle se rajoutera au *fond de carte* à droite.

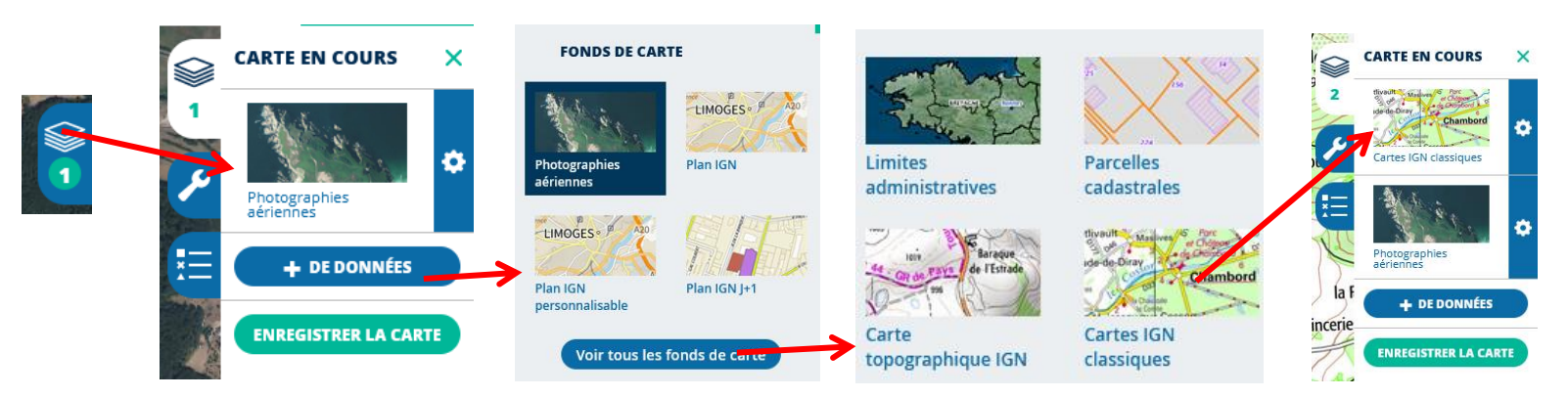

- Ajuster le zoom et la position de la carte. Ensuite capturer la zone qui vous intéresse.
- Insérer la carte dans le document Word.

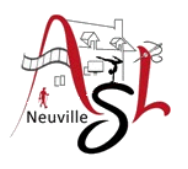

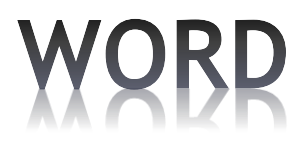

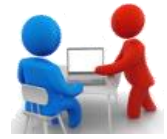

### **Graphiques Excel dans Word**

L'opération est simple.

• Dans Excel, sélectionner le graphique Excel sur les bords puis copier.

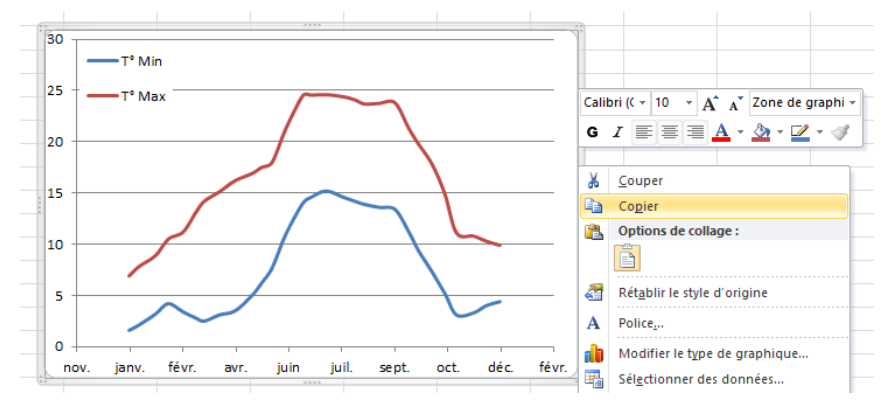

• Dans Word, cliquer droit puis sélectionner l'icône Image.

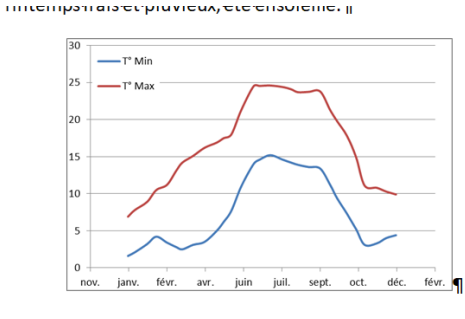

#### l·y·a·4·ruches.¶

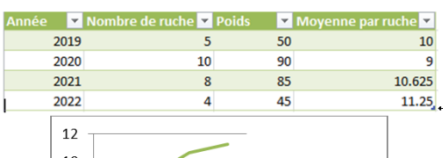

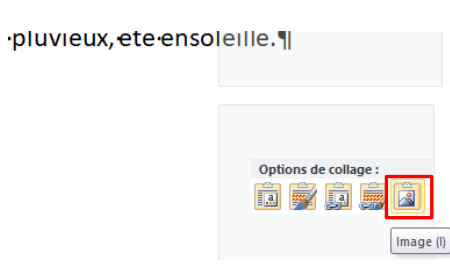

• Faire de même pour le tableau des valeurs

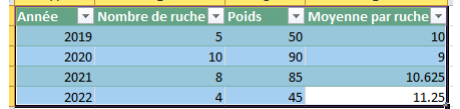

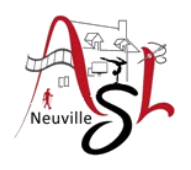

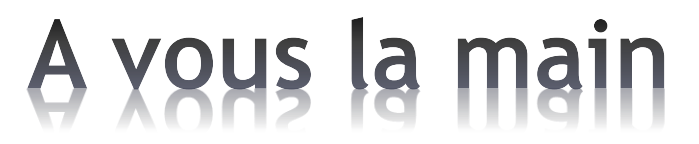

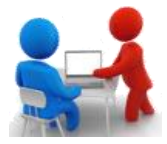

- Insérer le graphique des températures, Le graphique radar, nombre de ruche/moyenne par ruche.
- Insérer le tableau des données du dernier graphique.

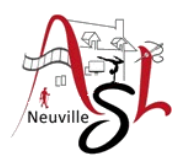

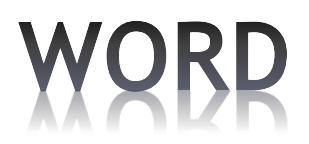

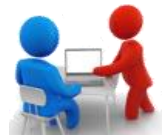

### **Création d'un Menu**

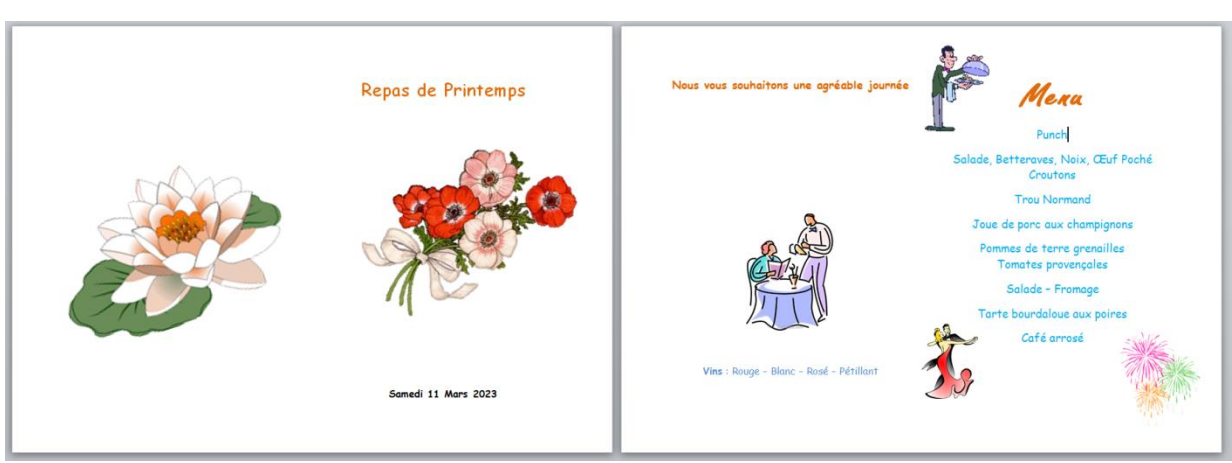

Voir séance 14 pour plus de détail concernant la création des colonnes.

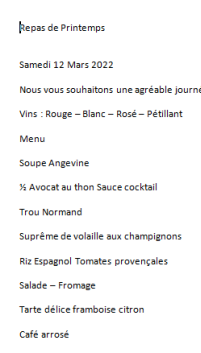

À partir du fichier contenant le menu sans présentation

- Mettre en *paysage*,
- Dans l'onglet *Mise en Page*, passer en *2 colonnes*,
- Insérer des sauts de colonnes avant premiere ligne après la date, avant Menu et après Café arrosé,

dans l'onglet *Mise en Page, Saut de pages , Colonnes*

- Effectuer la mise en page en centrant les lignes, en insérant des espaces entre les lignes si besoin, changer la couleur, taille et la police de caractères par ligne,
- Insérer des images

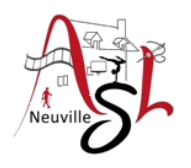

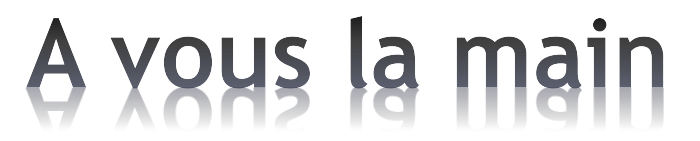

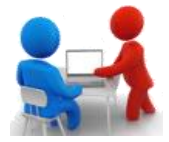

• Mettre en page le menu contenu dans le fichier .

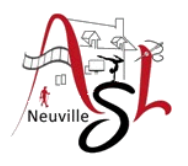

 $\sim$   $\pm$ 

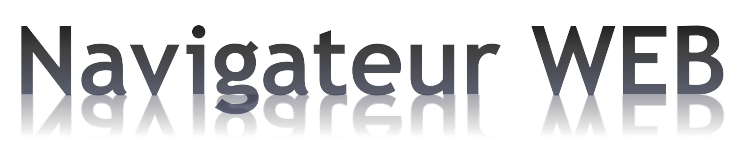

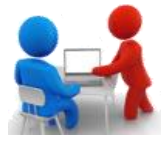

### **Marques pages ou Favoris (Edge)**

En informatique, un marque-page ou favori ou signet est une marque qui sert à retrouver une position dans un document ou un site web. Pour retrouver facilement des sites Internet que vous avez apprécié ou sur lesquels vous avez l'habitude de vous rendre, il serait utile de les référencer dans votre navigateur. Cela vous apportera un gain de temps évident.

Vous pouvez ainsi créer des listes de vos sites favoris par catégorie : Généalogie, blogs, journaux, radios, outils…

• Afficher la barre personnelle avec vos marques pages, cliquer droit dans la barre de titre en haut

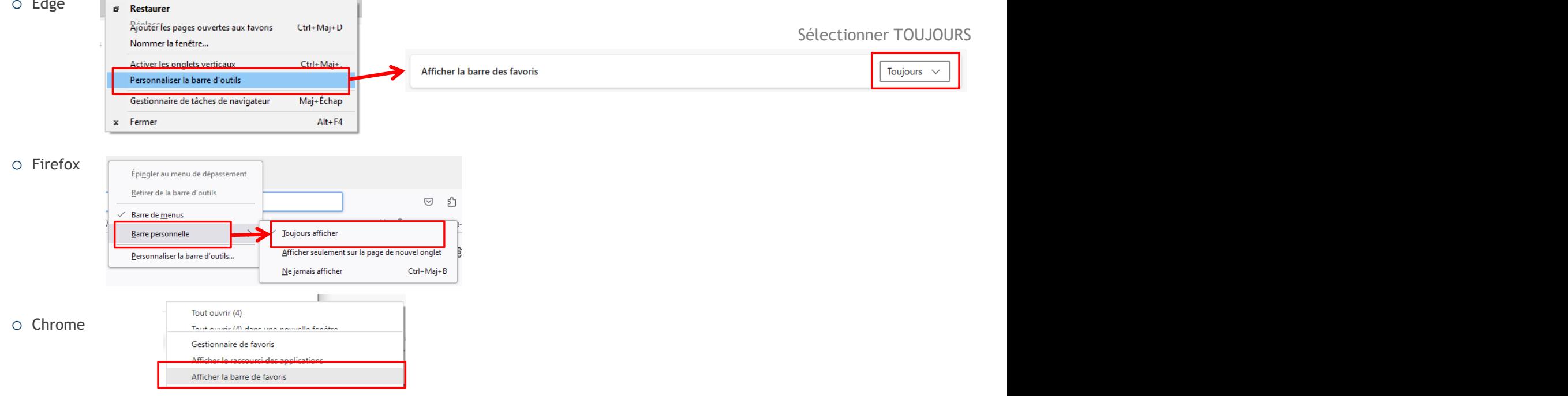

![](_page_16_Picture_0.jpeg)

## Navigateur WEB

![](_page_16_Picture_2.jpeg)

- Pour ajouter un marque page,
	- o cliquer sur l'étoile non remplie à droite de la barre d'adresse

![](_page_16_Picture_37.jpeg)

![](_page_16_Picture_38.jpeg)

o Ensuite entrer le nom de l'étiquette et sélectionner le dossier. Si besoin ajouter un nouveau dossier.

![](_page_16_Picture_39.jpeg)

![](_page_17_Picture_0.jpeg)

![](_page_17_Picture_1.jpeg)

![](_page_17_Picture_2.jpeg)

- Pour organiser
	- o FIREFOX, cliquer le menu MARQUE-PAGES dans de titre

![](_page_17_Picture_42.jpeg)

o CHROME, cliquer les 3 petits points à droite dans la barre d'adresse

![](_page_17_Picture_43.jpeg)

![](_page_18_Picture_0.jpeg)

### **Navigateur WEB**

![](_page_18_Picture_2.jpeg)

Dans la page organisation, vous pouvez créer des dossiers, déplacer les favoris dans les dossiers, supprimer les favoris.

![](_page_18_Picture_4.jpeg)

![](_page_19_Picture_0.jpeg)

### **Navigateur WEB**

![](_page_19_Picture_2.jpeg)

• Dans le cadre la SAUVEGARDE de vos donnée, **exporter** ou **importer** les marques pages. Les menus se trouvent dans l'organisation des marque-pages

![](_page_19_Picture_4.jpeg)

![](_page_20_Picture_0.jpeg)

# Questions/Réponses

![](_page_20_Picture_2.jpeg)

![](_page_20_Picture_3.jpeg)